Instructivo (desde el rol de Administrar la solicitud de incentivos)

ABRIL 2014

# *Mini-Instructivo. Pasos para SIPIM-WEB*

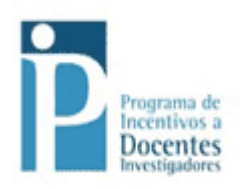

# Índice

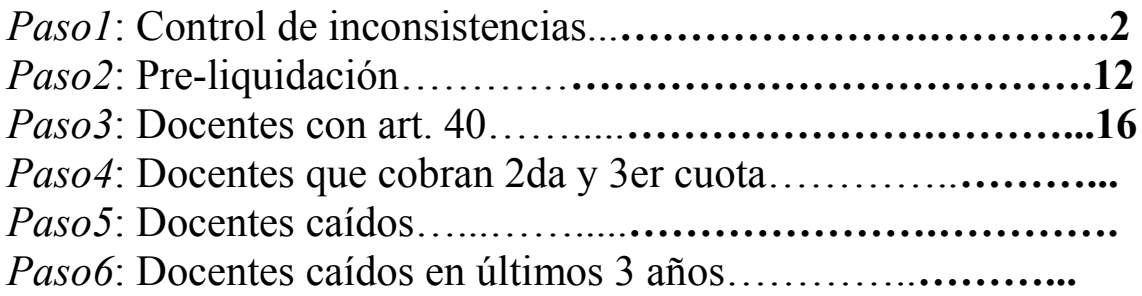

# *Paso1*: Control de inconsistencias

Lo primero que debemos hacer es ir al menú "Liquidación", a la opción "Control de inconsistencias".

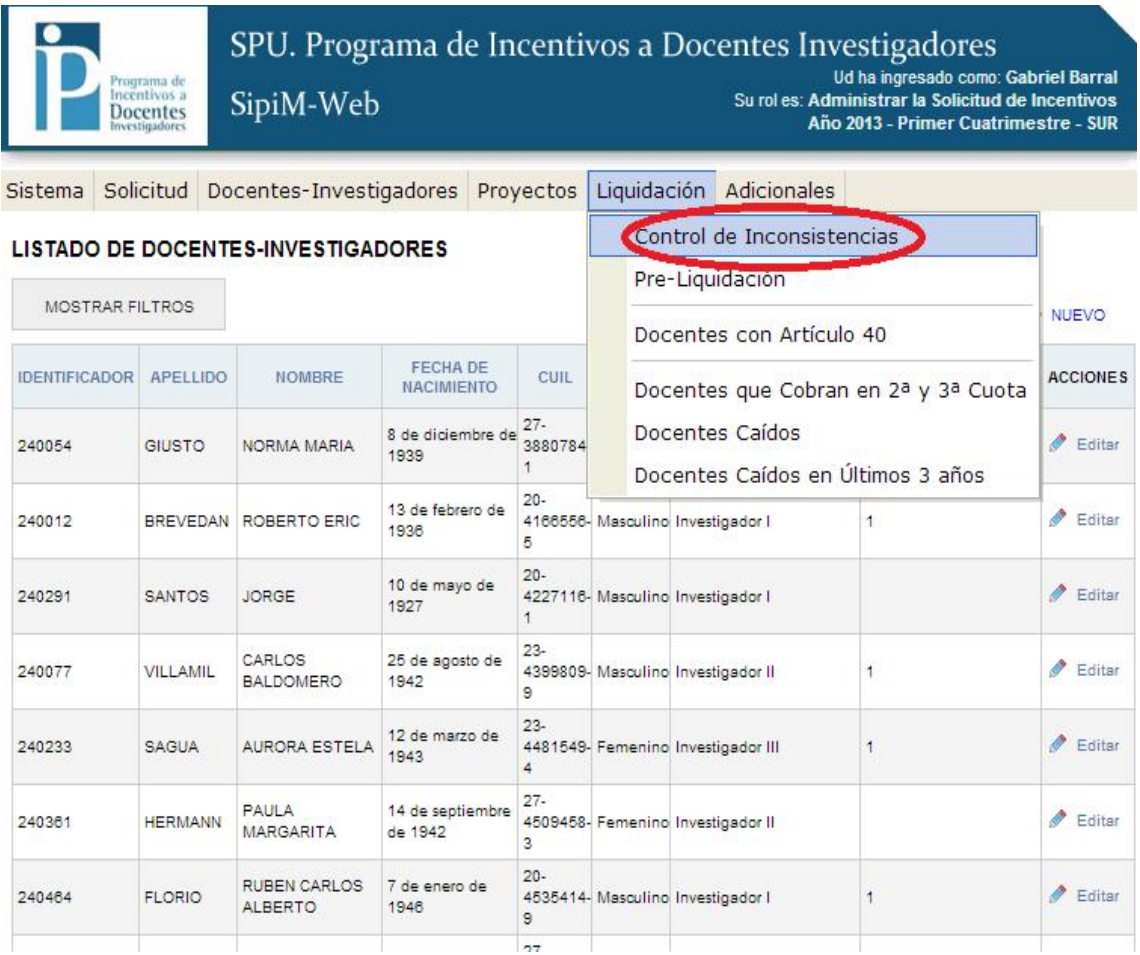

El proceso consiste en una serie de pasos que se ejecutan a través de la acción "Evaluar".

Tiene un "orden" de procesado que es el obligado a seguir. (Esto quiere decir básicamente, que no se puede ejecutar el paso 5 sin haber ejecutado los 4 anteriores).

Luego, al entrar al menú, aparecerá la pantalla siguiente, donde se encontrará todos los pasos (15 son) que conforma el proceso de inconsistencias:

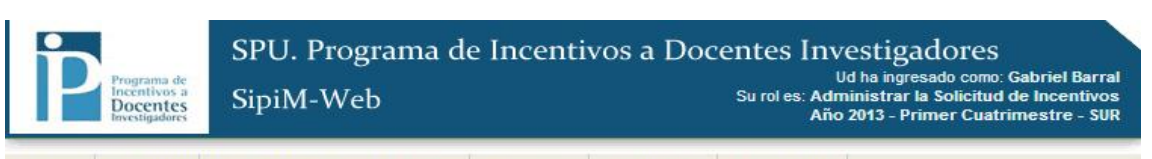

Sistema Solicitud Docentes-Investigadores Proyectos Liquidación Adicionales

#### **PROCESADO DE INCONSISTENCIAS**

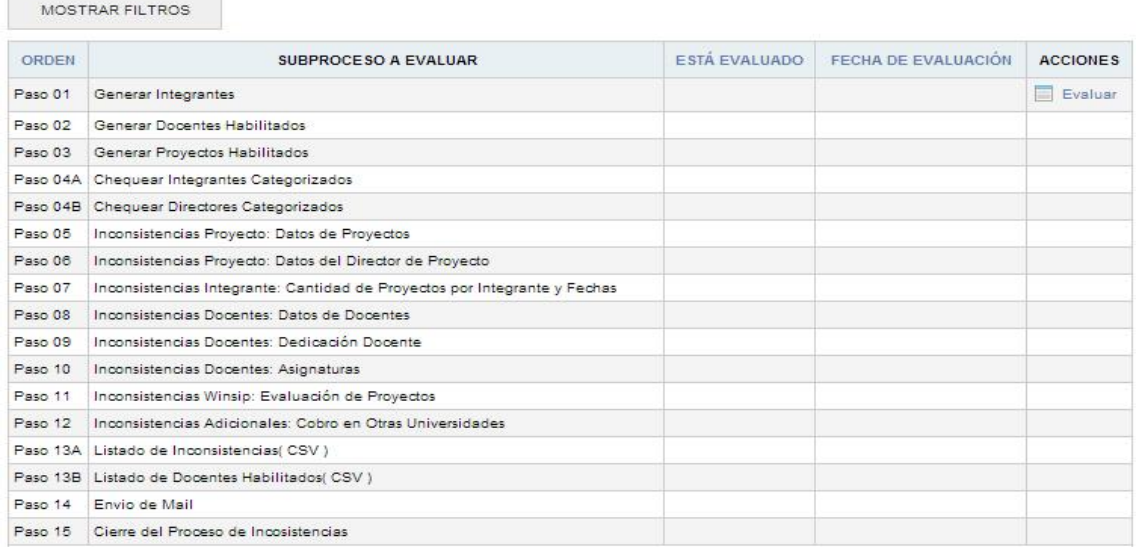

A continuación, se detallarán todos los pasos con sus respectivas particularidades:

Paso 01: arma el "universo" de integrantes, a tener en cuenta a lo largo del proceso.

Debemos ir a la columna "acciones", y presionar en el botón "evaluar" para comenzar a ejecutar el proceso de inconsistencias.

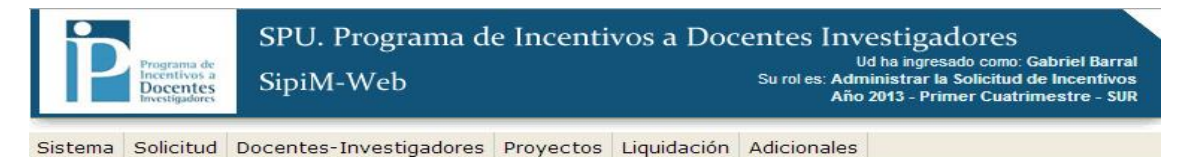

#### **PROCESADO DE INCONSISTENCIAS**

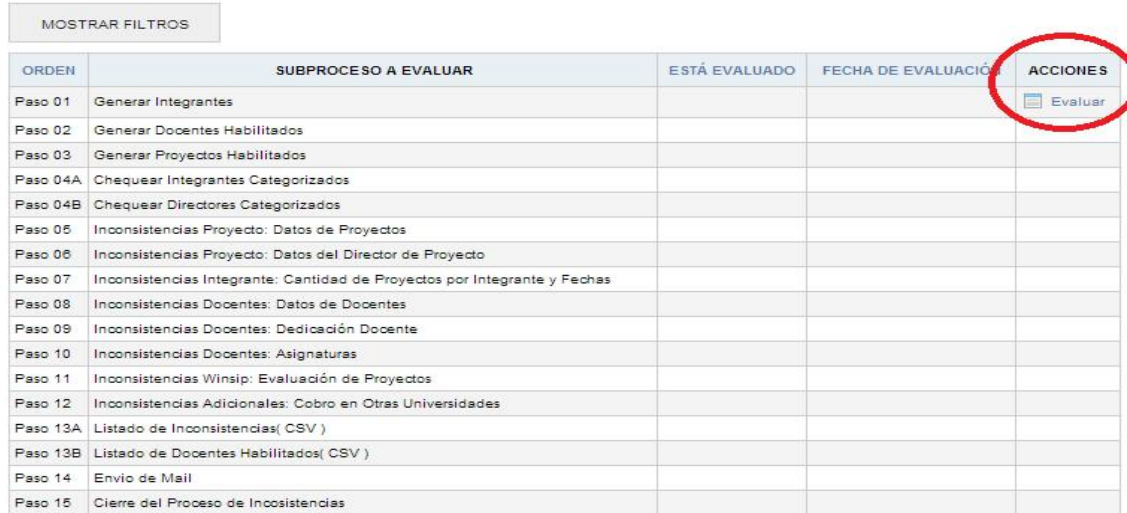

Una vez que haya concluido la evaluación, para saber si fue evaluado correctamente nos tendrá que aparecer lo siguiente:

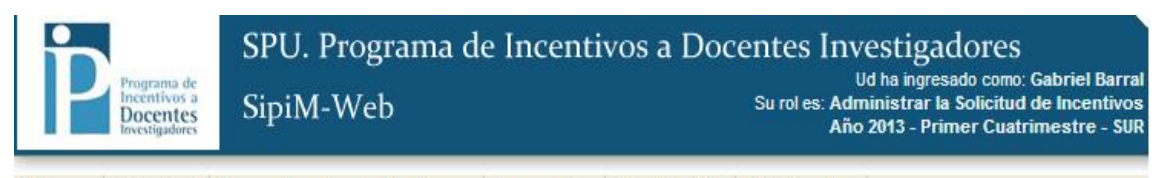

Sistema Solicitud Docentes-Investigadores Proyectos Liquidación Adicionales

#### PROCESADO DE INCONSISTENCIAS

**College** 

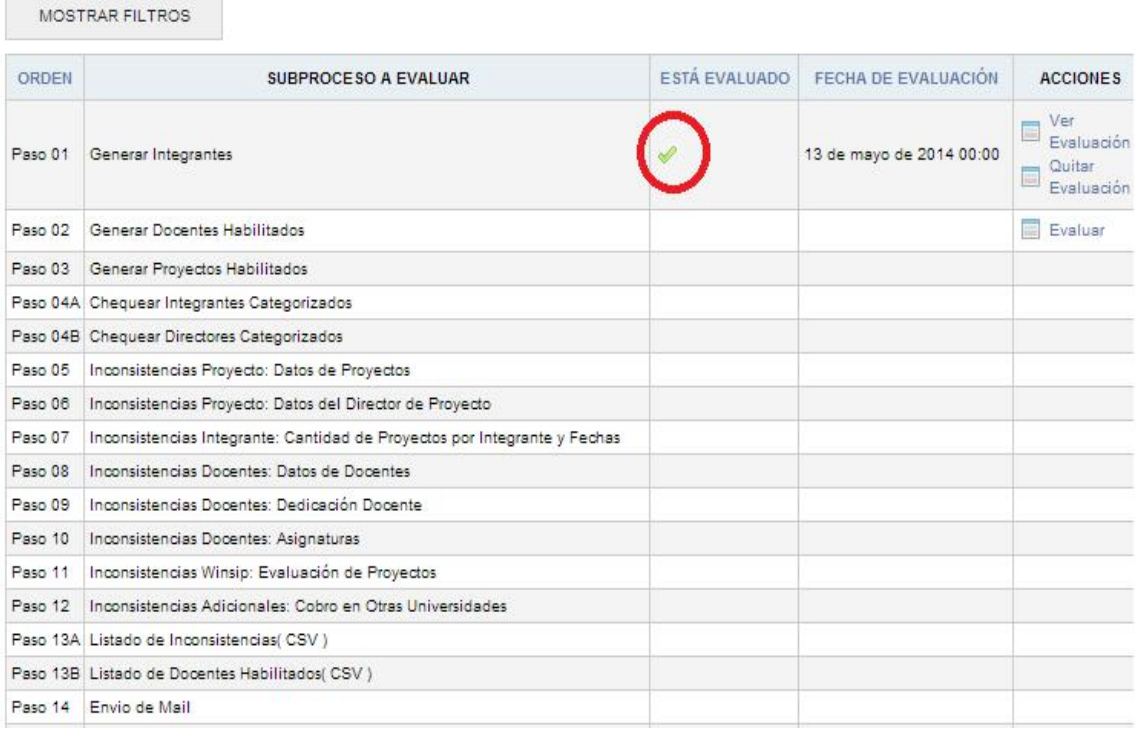

Importante: para poder "re-evaluar" un paso determinado hay que ejecutar la acción "Quitar Evaluación", tras esto vuelve a estar disponible dicho paso para ser evaluado.

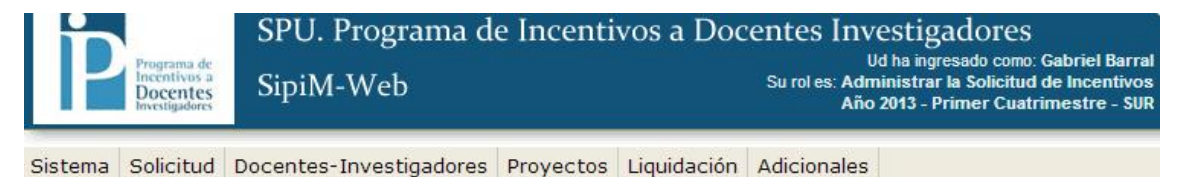

PROCESADO DE INCONSISTENCIAS

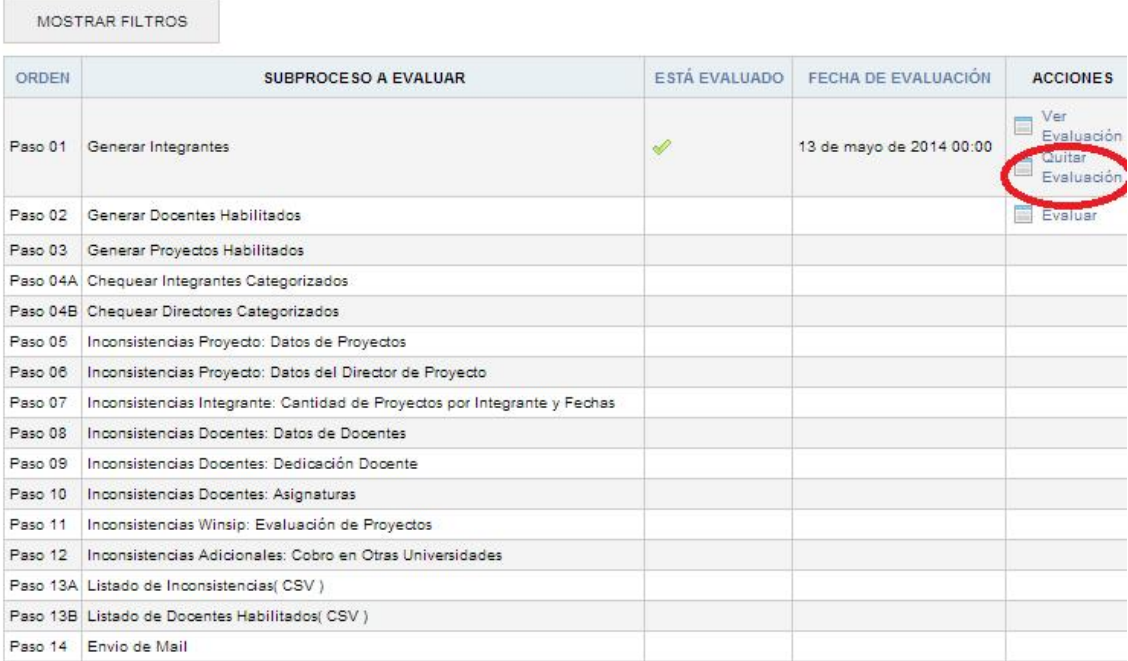

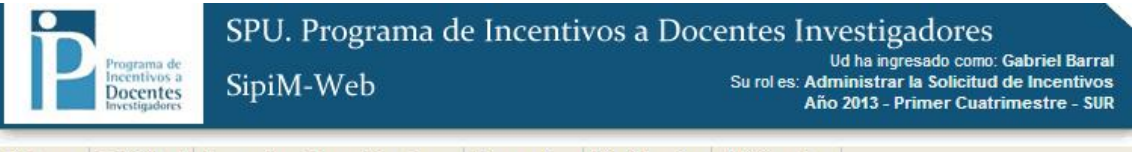

Sistema Solicitud Docentes-Investigadores Proyectos Liquidación Adicionales

#### PROCESADO DE INCONSISTENCIAS

MOSTRAR FILTROS ORDEN SUBPROCESO A EVALUAR ESTÁ EVALUADO FECHA DE EVALUACIÓN ACCIONES Paso 01 Generar Integrantes Evaluar Paso 02 Generar Docentes Habilitados Paso 03 Generar Proyectos Habilitados Paso 04A Chequear Integrantes Categorizados Paso 04B Chequear Directores Categorizados Paso 05 Inconsistencias Proyecto: Datos de Proyectos Paso 06 | Inconsistencias Proyecto: Datos del Director de Proyecto Paso 07 Inconsistencias Integrante: Cantidad de Proyectos por Integrante y Fechas Paso 08 | Inconsistencias Docentes: Datos de Docentes Paso 09 Inconsistencias Docentes: Dedicación Docente Paso 10 Inconsistencias Docentes: Asignaturas Paso 11 Inconsistencias Winsip: Evaluación de Proyectos Paso 12 Inconsistencias Adicionales: Cobro en Otras Universidades Paso 13A Listado de Inconsistencias (CSV) Paso 13B Listado de Docentes Habilitados CSV ) Paso 14 Envio de Mail Paso 15 Cierre del Proceso de Incosistencias

# Aclaración: lo explicado anteriormente se aplicará para todos los pasos, por este motivo es que no se explican en los próximos pasos.

Paso 02: arma el "universo" de docentes a observar durante el proceso.

Paso 03: arma el "universo" de proyectos a considerar a lo largo del proceso.

El Paso 04A, chequea la Cei de cada integrante disponible contra la tabla de categorizados.

El Paso 04B, chequea la Cei de cada director disponible contra la tabla de categorizados.

A partir del paso 05, se chequean las inconsistencias propiamente dichas.

Los pasos 13A y 13B, sirven para generar los listados a archivos csv de las inconsistencias y los docentes habilitados.

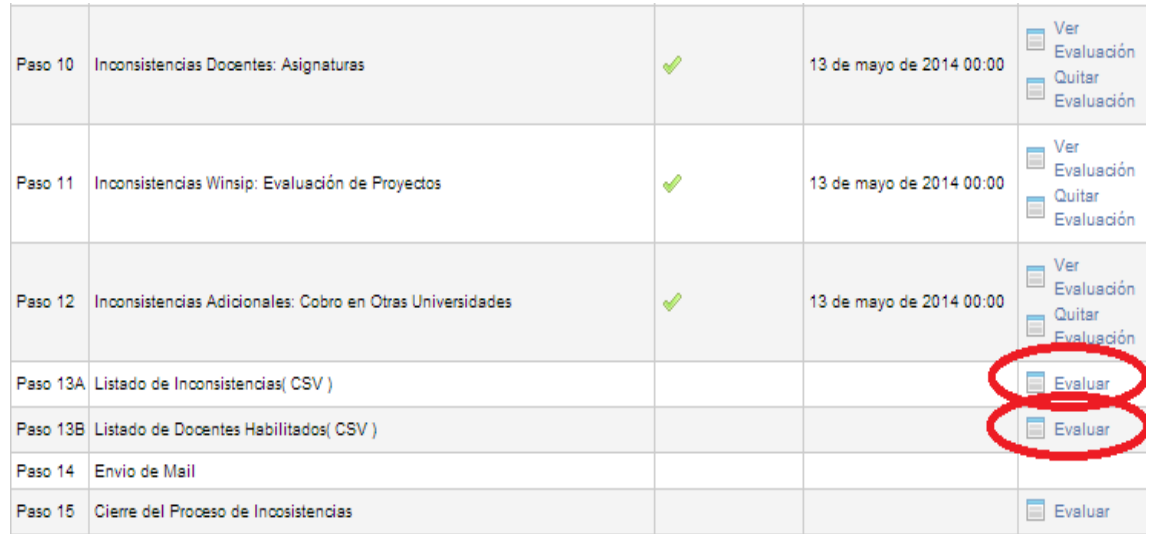

Una vez presionado el botón "Evaluar", se procederá a la descarga del archivo.

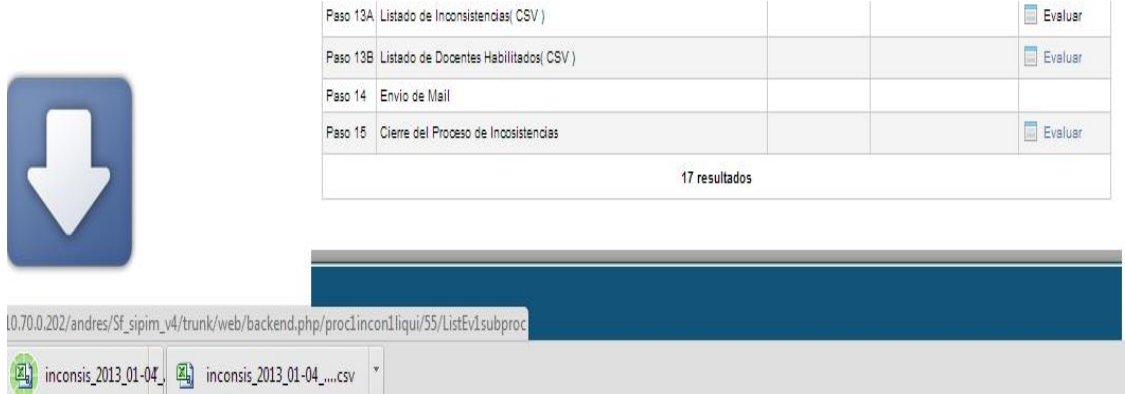

Importante: el tipo de archivos es csv, esto es, un archivo de texto donde todos los valores se separan por comas. Para poder leerlos correctamente recomendaría usar el programa LibreOffice, que es una suite de office de software libre, del que también existe una versión portable.

Se deben seguir los siguientes pasos:

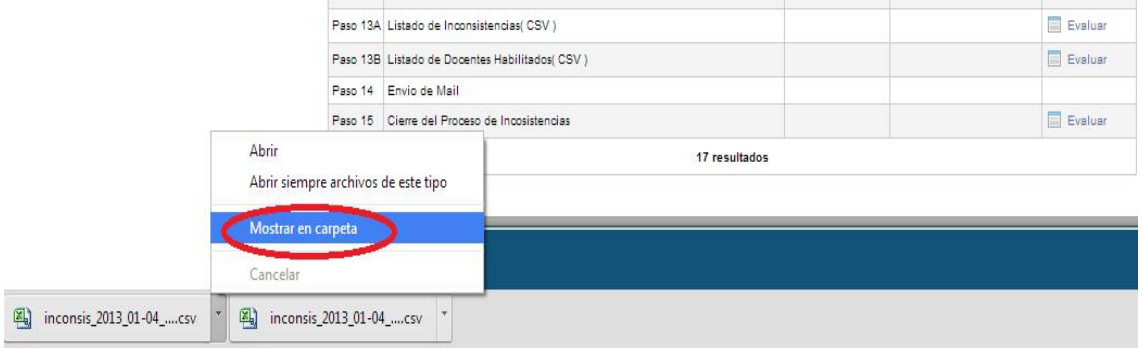

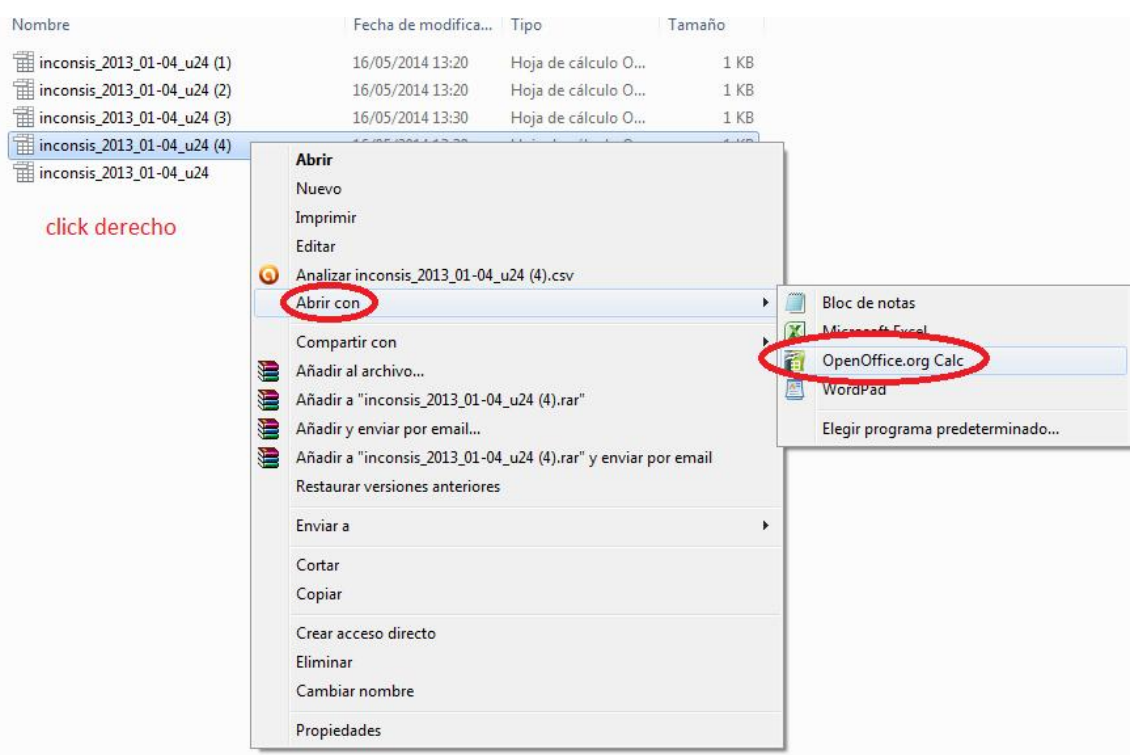

Siempre deberán estar separados por comas, para que los muestre correctamente:

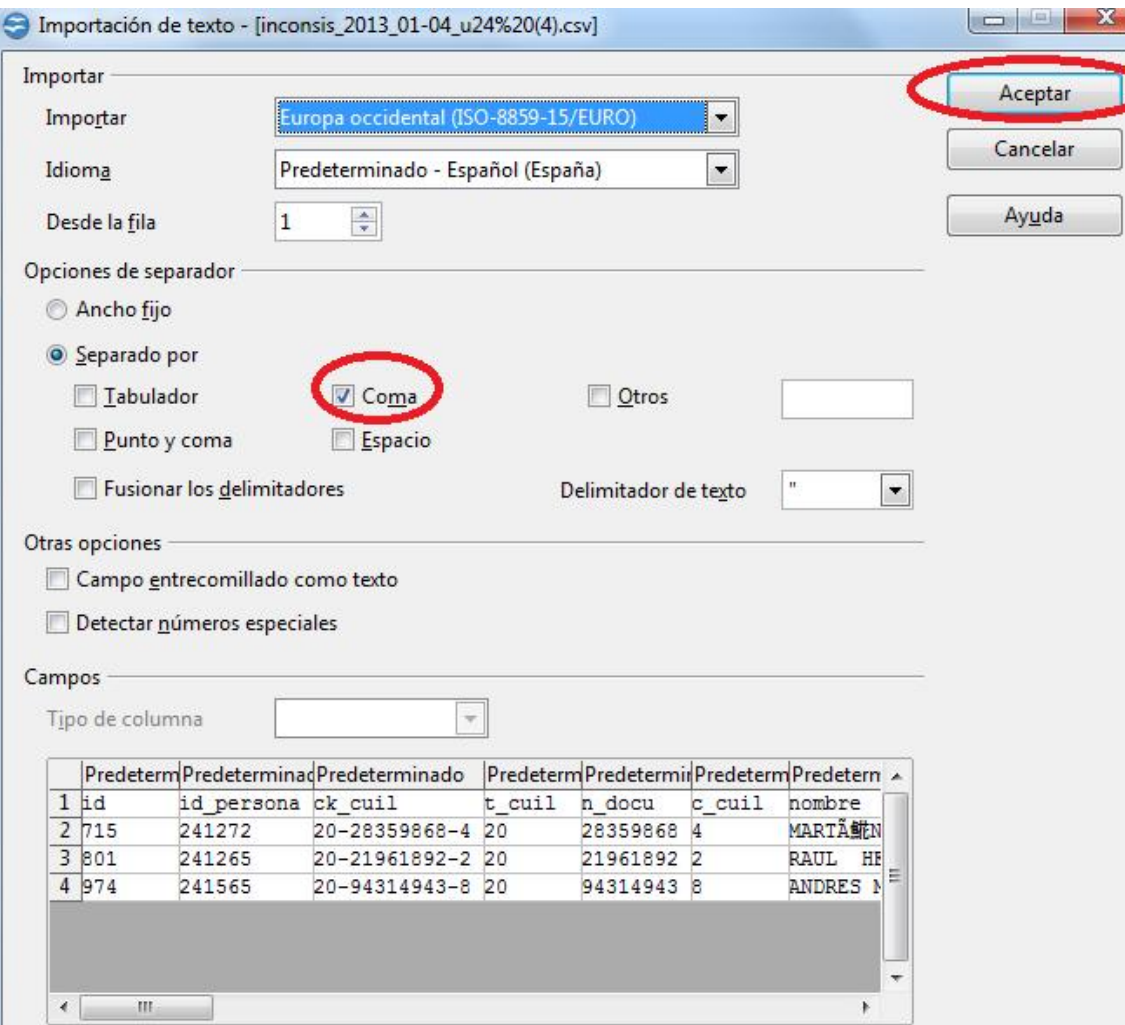

# IMPORTANTE para ver los docentes inconsistentes: una vez

ejecutados TODOS LOS PASOS HASTA EL PASO 14 sin realizar el Paso 15 llamado "Cierre del proceso de inconsistencias" se podrán observar las inconsistencias.

Por ejemplo: podremos ir al Paso 02 "Generar docentes habilitados" y de ahí al botón "Ver evaluación".

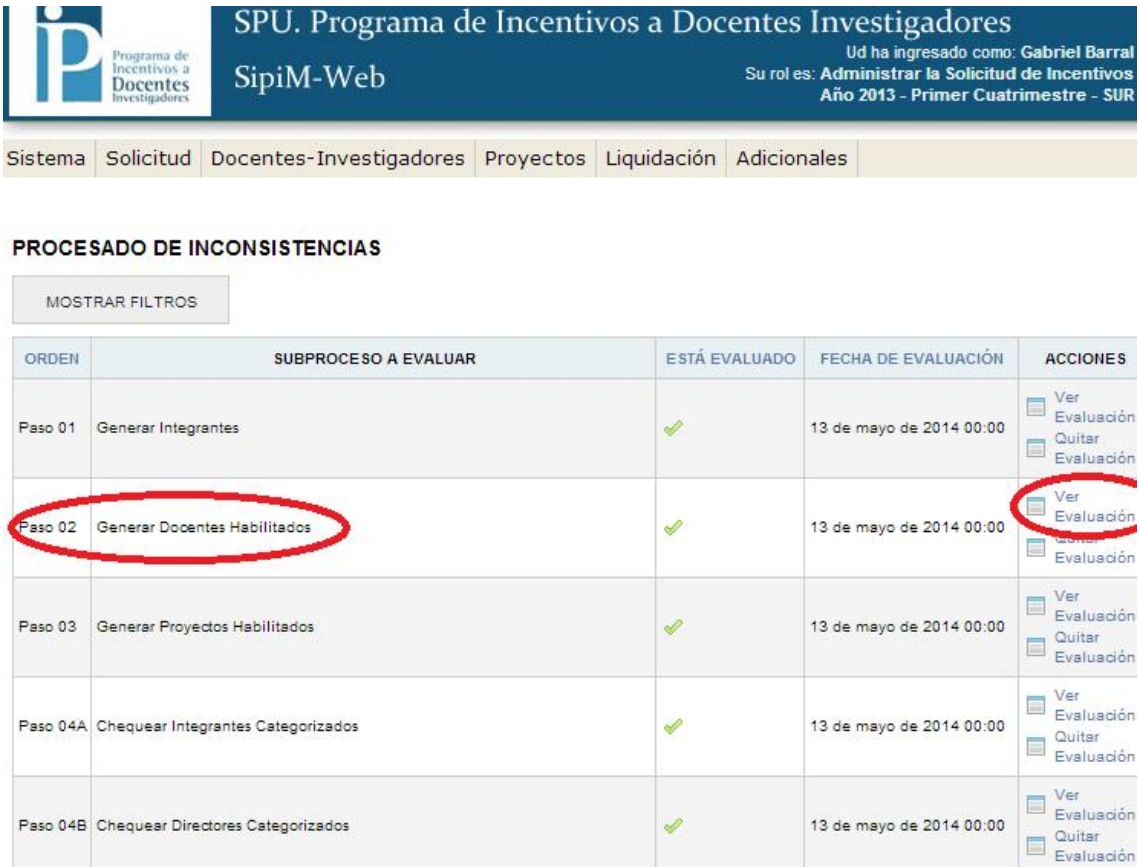

Una vez que se emita el listado de "docentes investigadores habilitados", debemos ir a la opción "Mostrar Filtros".

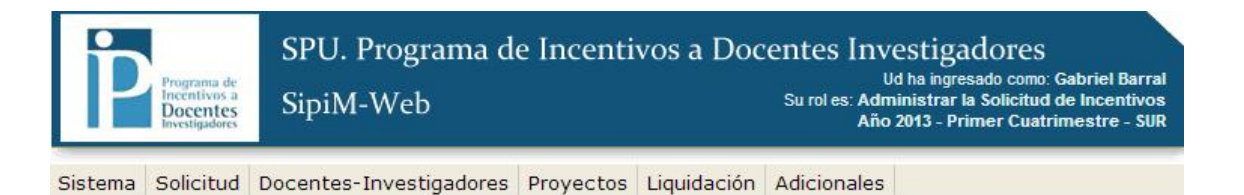

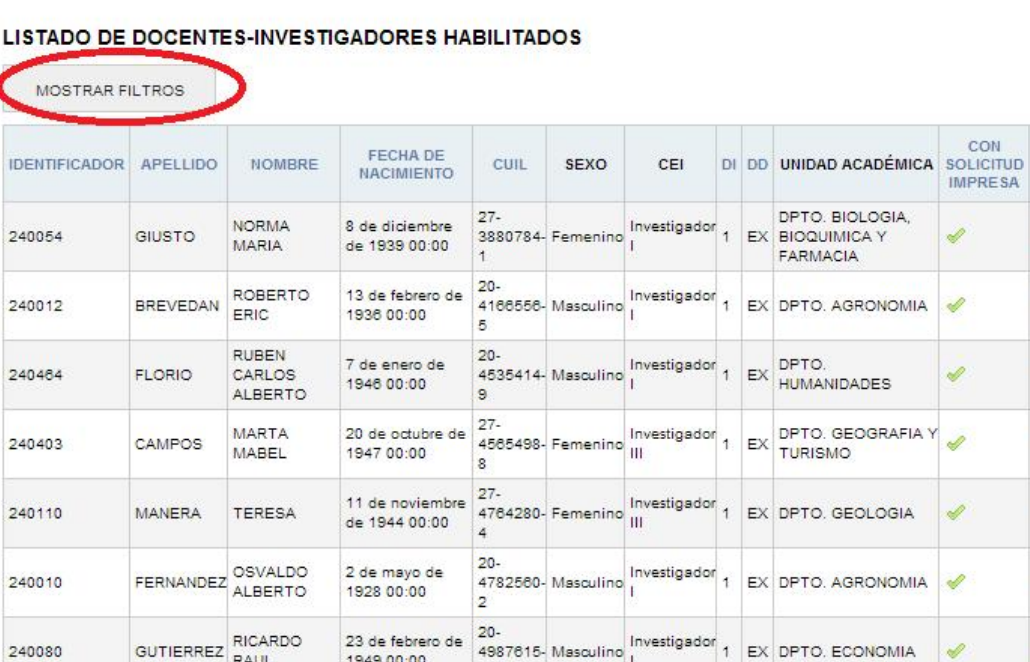

Podremos filtrar por ejemplo:

Para buscar docentes con alguna inconsistencia (eligiendo "sí")

Con Alguna Inconsistencia

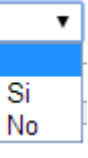

 $\overline{\mathbf{v}}$ 

Para buscar docentes con fecha de resumen vacía (eligiendo "no")

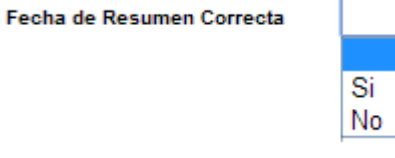

Obviamente, después tenemos que presionar el botón BUSCAR (Para mas ejemplos se remite al archivo inconsistencias\_x\_pasos)

**ACCIONES** 

 $E$ ditar

 $\triangle$  Editar

 $\triangle$  Editar

 $\triangle$  Editar

 $E$ ditar

 $P$  Editar

 $P$  Editar

÷

Volviendo a la explicación del proceso de inconsistencias, se deben completar todos los pasos, hasta el Paso 15 llamado "Cierre del Proceso de inconsistencias", una vez ejecutado se habilita la posibilidad de continuar con la "Preliquidación", que será luego objeto de explicación.

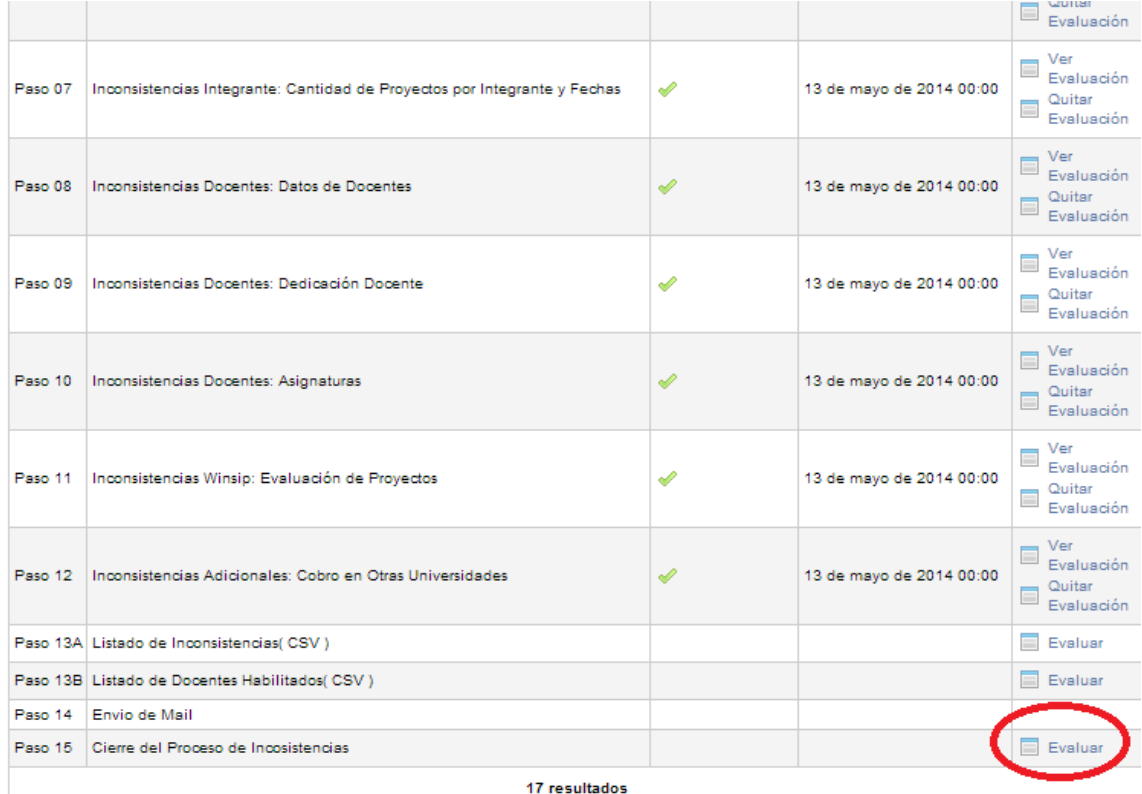

El sistema nos avisará que "se cerraron las inconsistencias" correctamente, y nos mostrará los docentes inconsistentes con su respectivo motivo de inconsistencia.

SPU. Programa de Incentivos a Docentes Investigadores Ud ha ingresado como: Gabriel Barral<br>Su rol es: Administrar la Solicitud de Incentivos<br>Año 2013 - Primer Cuatrimestre - SUR SipiM-Web **Docentes** Sistema Solicitud Docentes-Investigadores Proyectos Liquidación Adicionales LISTADO DE DOCENTES-INVESTIGADORES INCONSISTENTES

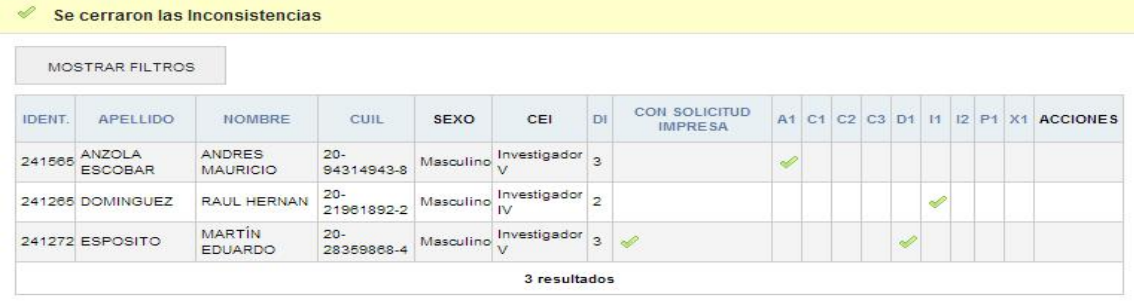

2014 SPU. Programa de Incentivos a docentes investigadores

# Importante: tipos de inconsistencias y sus respectivos pasos (Se utilizan los mismos criterios que en el SIPIM de PC)

- A1 : chequeos del Paso 08
- C1 : chequeo 01 del Paso 10
- C2 : chequeo 02 del Paso 10
- C3 : chequeo 03 del Paso 10
- D1 : chequeos del Paso 09
- I1 : chequeos del Paso 06
- I2 : chequeos del Paso 07
- P1 : chequeos del Paso 05
- X1 : chequeos del Paso 11

# *Paso2*: Pre-liquidación

Debemos dirigirnos ahora a la opción "Pre-liquidación".

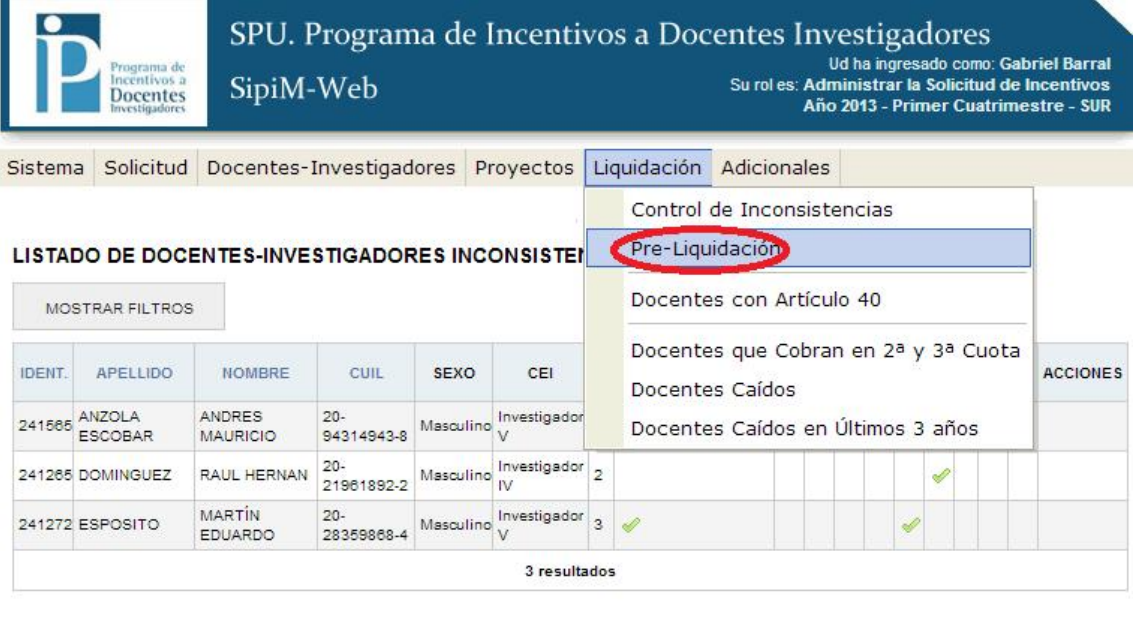

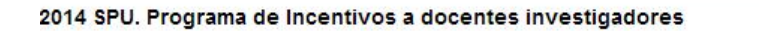

El Paso 01 de Pre-liquidación, nos permite reabrir las inconsistencias.

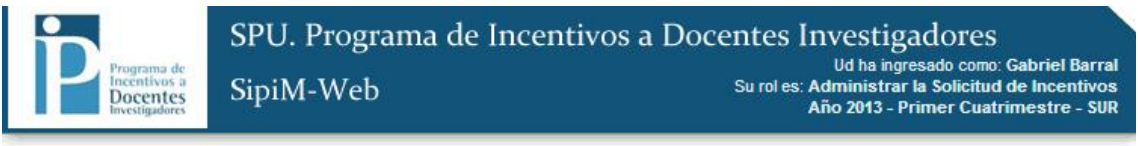

Sistema Solicitud Docentes-Investigadores Proyectos Liquidación Adicionales

#### PROCESADO DE PRE-LIQUIDACIÓN

MOSTRAR FILTROS ESTÁ EVALUADO FECHA DE EVALUACIÓN ACCIONES ORDEN SUBPROCESO A EVALUAR Paso 01 E Evalua Reabrir Inconsistencias Paso 02 Generar Pre-Liquidación Evaluar Paso 03 Docentes Habilitados para Pre-Liquidación Paso 04 Cierre del Proceso de Pre-Liquidación Paso 05A Listado de Pre-Liquidación Paso 05B Listado de Inconsistencias (CSV) Paso 05C Listado de Docentes Habilitados( CSV ) Paso 05D Listado de Pre-Liquidación(CSV) Paso 06 Envio de Mail a Spu Paso 07 Envio de Mail 10 resultados

2014 SPU. Programa de Incentivos a docentes investigadores

El Paso 01 tiene como principal función, poder evaluar nuevamente algún Paso, una vez ya cerrado el proceso de inconsistencias.

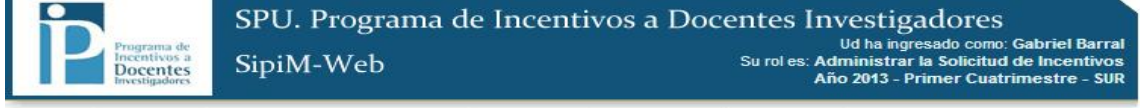

Sistema Solicitud Docentes-Investigadores Proyectos Liquidación Adicionales

#### PROCESADO DE INCONSISTENCIAS

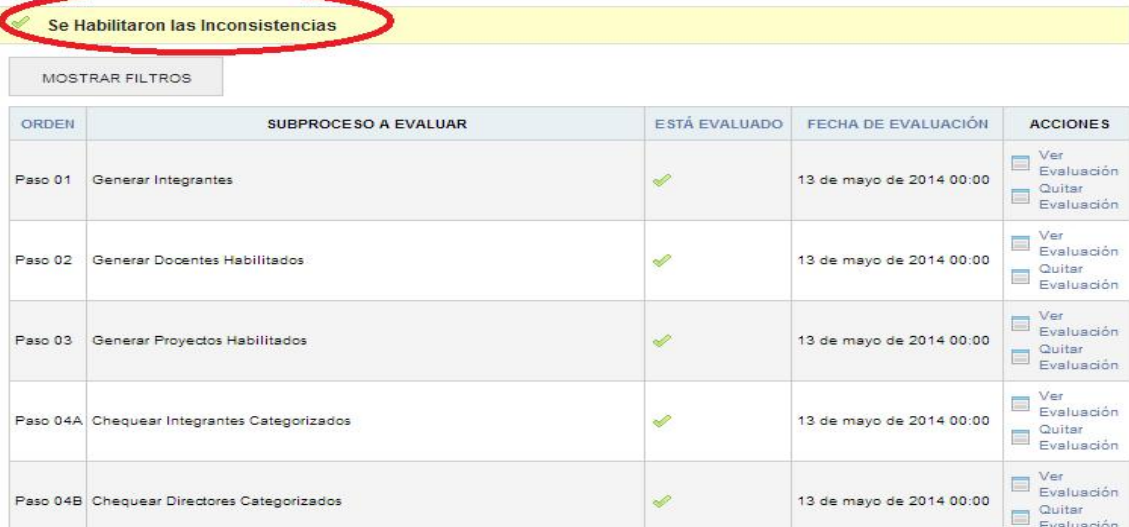

Lo que hay que saber es que la única forma de realizar el Paso 02, de "Generar Preliquidación", es una vez cerrado el proceso de inconsistencias.

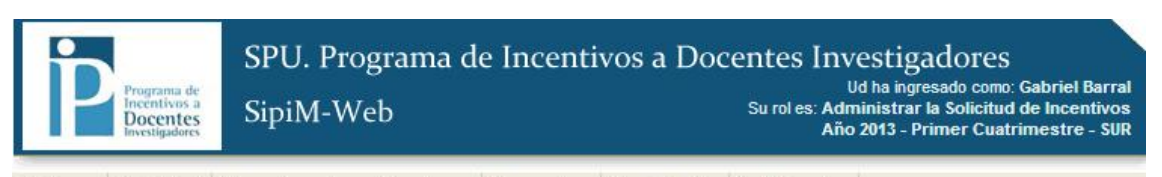

Sistema Solicitud Docentes-Investigadores Proyectos Liquidación Adicionales

#### PROCESADO DE PRE-LIQUIDACIÓN

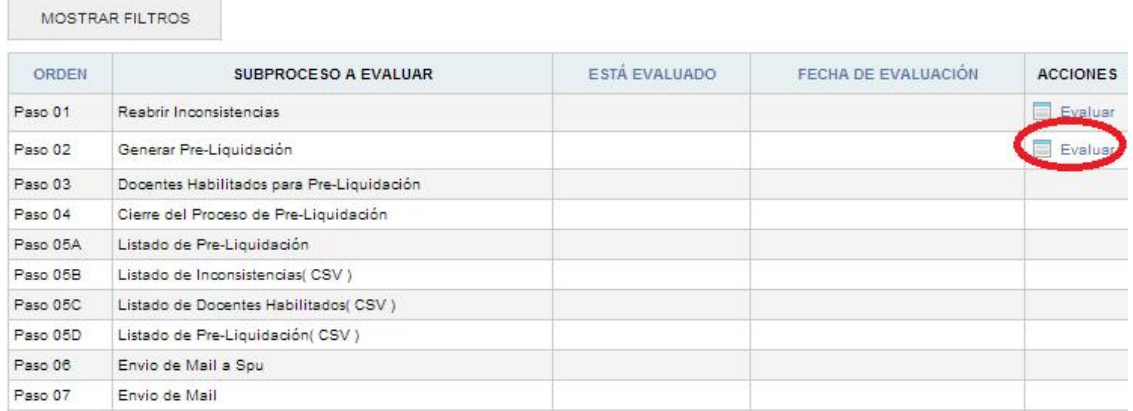

### El próximo paso será "evaluar" el Paso 03, Docentes Habilitados para Pre-liquidación.

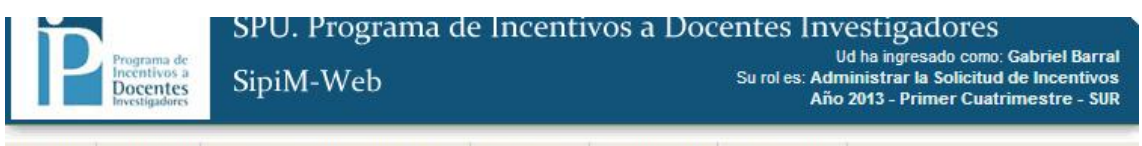

Sistema Solicitud Docentes-Investigadores Proyectos Liquidación Adicionales

#### PROCESADO DE PRE-LIQUIDACIÓN

i.

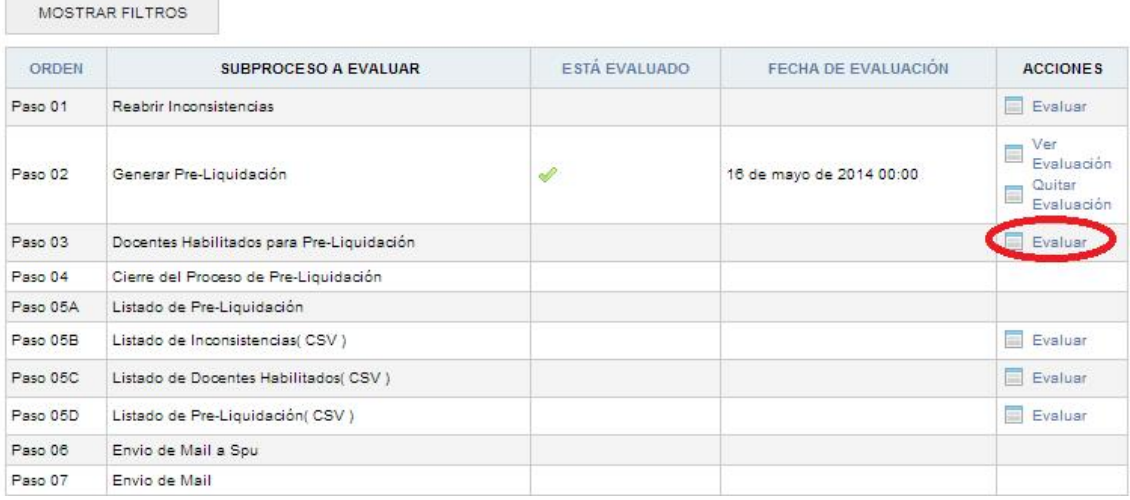

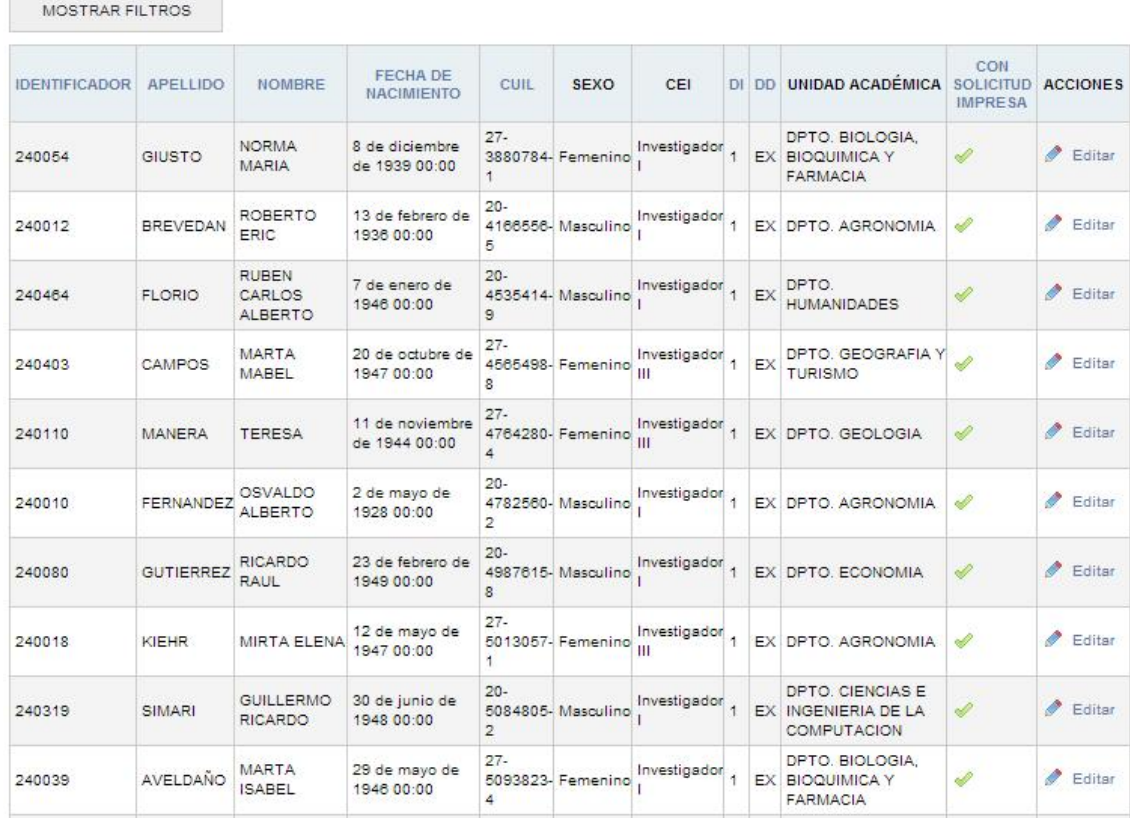

#### LISTADO DE DOCENTES-INVESTIGADORES HABILITADOS

**COL** 

<u> a shekara ta 1999 na shekara t</u>

Como se vemos nos informará cuales son los docentes investigadores habilitados para cobrar.

Por último, para los Pasos 05A, 05B y 05 C, rige las mismas explicaciones que lo expuesto anteriormente con la descarga de archivos.

# *Paso3*: Docentes con art. 40

Debemos ir al menú "Liquidación", y luego a "Docentes con Art 40".

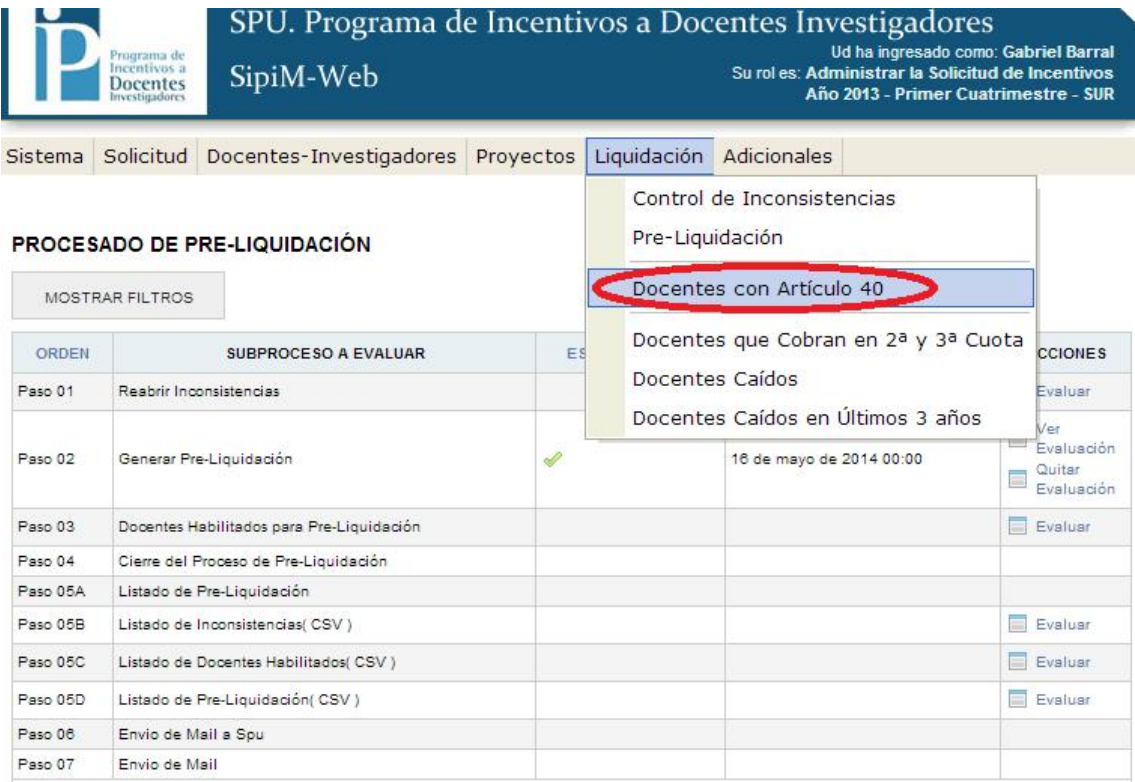

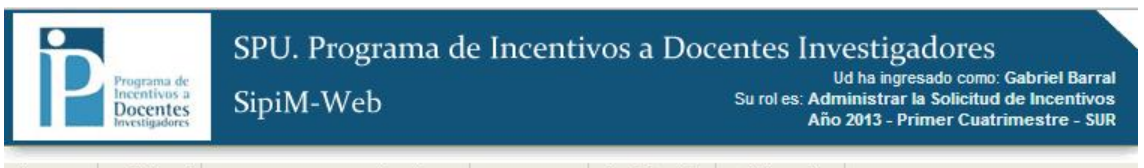

Sistema Solicitud Docentes-Investigadores Proyectos Liquidación Adicionales

### **LISTADO DOCENTES CON ARTÍCULOS 40**

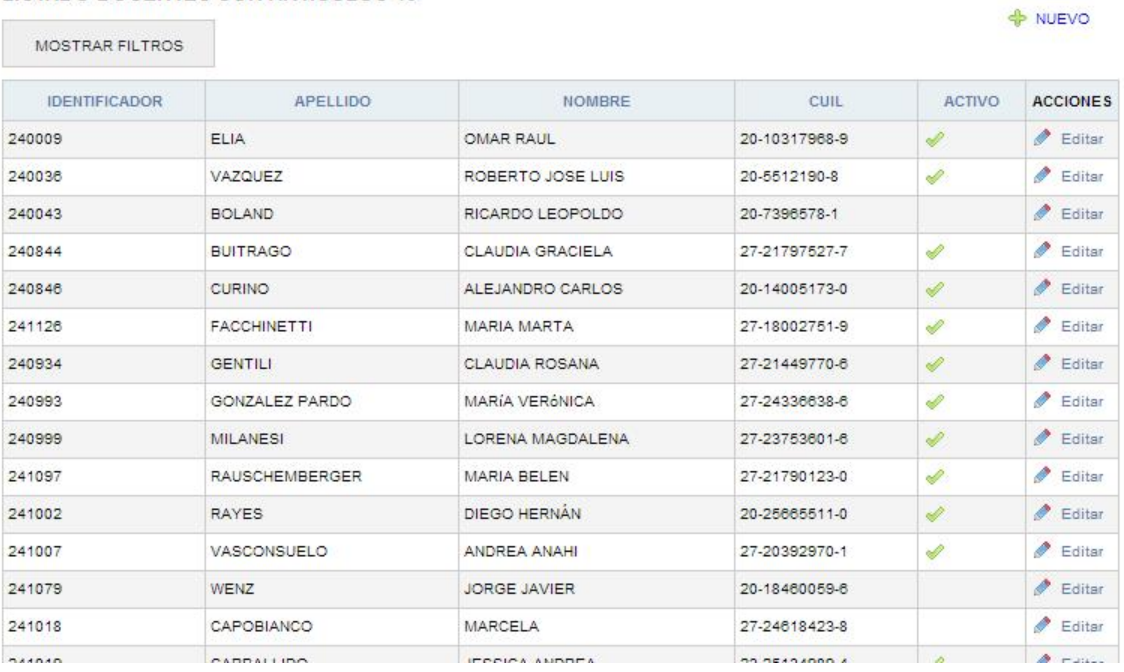

Aquí podremos:

# A) cargar nuevo docente art 40. B) editar alguno de ellos.

# A) Cargar nuevo docente ART 40.

Debemos presionar en el botón "Nuevo".

SPU. Programa de Incentivos a Docentes Investigadores Ud ha ingresado como: Gabriel Barral<br>Su rol es: Administrar la Solicitud de Incentivos<br>Año 2013 - Primer Cuatrimestre - SUR SipiM-Web Docentes Sistema Solicitud Docentes-Investigadores Proyectos Liquidación Adicionales **LISTADO DOCENTES CON ARTÍCULOS 40** NUEVO MOSTRAR FILTROS **IDENTIFICADOR** APELLIDO MOMPRE **COUL ACTIVO ACCIONES**  $240009$ FLA OMAR RAUL 20-10317968-9  $2$  Frittan 240036 VAZQUEZ ROBERTO JOSE LUIS 20-5512190-8 D  $E$  Editar  $\triangle$  Editar 240043 BOLAND RICARDO LEOPOLDO 20-7396578-1  $\triangle$  Editar **BUITRAGO** CLAUDIA GRACIELA 240844 27-21797527-7 Š  $\triangle$  Editar 240846 CURINO ALEJANDRO CARLOS 20-14005173-0 MARIA MARTA  $\overline{\mathscr{O}}$  Editar FACCHINETTI 241126 27-18002751-9 S  $\sum$  Editar 240934 **GENTILI** CLAUDIA ROSANA 27-21449770-6 S 240993 GONZALEZ PARDO MARIA VERANICA 27.24338838.8  $\overline{\mathscr{P}}$  $\bigotimes$  Editor  $\triangle$  Editar 240999 MILANESI **LORENA MAGDALENA** 27-23753601-6  $\blacktriangleright$  Editar RAUSCHEMBERGER MARIA BELEN 241097 27-21790123-0 D  $\triangle$  Editar 241002 RAYES DIEGO HERNÁN D 20-25665511-0 VASCONSUELO 241007 ANDREA ANAHI 27-20392970-1  $\blacktriangleright$  Editar  $\triangle$  Editar 241079 WENZ JORGE JAVIER 20-18460059-6 CAPOBIANCO 27-24618423-8  $\triangle$  Editar 241018 MARCELA

Tendremos que cargar al docente a través de la opción "Búsqueda por", en donde podemos elegir por apellido, documento o cuil, y luego llenar el campo "docente investigador" de acuerdo al criterio elegido. Por ultimo presionar "guardar" para que el alta quede asentado, o "guardar y crear otro" en el caso que queramos dar de alta a alguno más además de este.

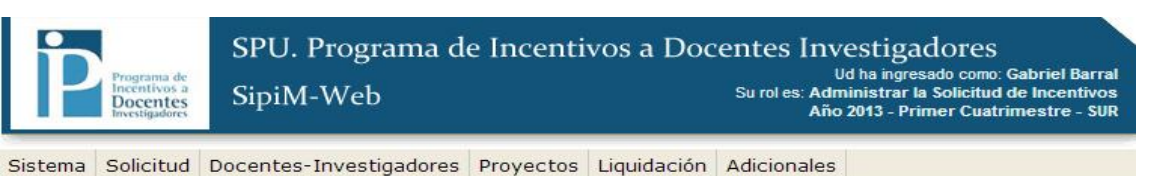

#### ALTA DE DOCENTE CON ARTÍCULO 40

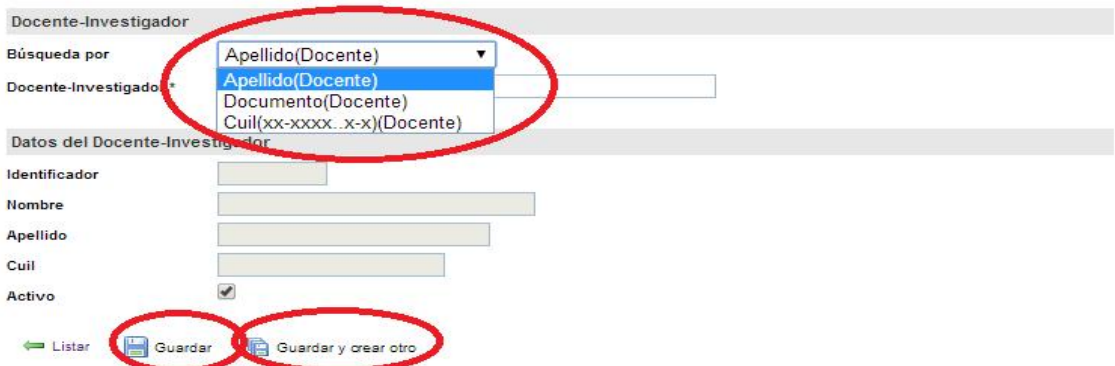

# B) editar alguno de ellos.

Debemos presionar en el botón "editar" de la columna acciones.

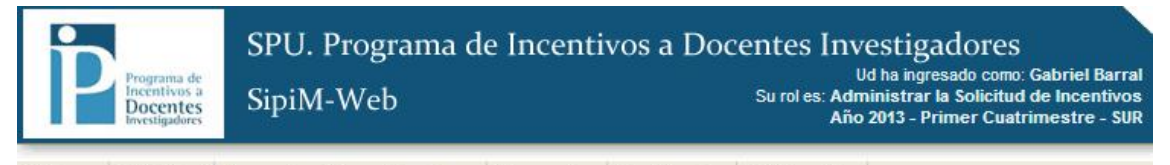

Sistema Solicitud Docentes-Investigadores Proyectos Liquidación Adicionales

#### **LISTADO DOCENTES CON ARTÍCULOS 40**

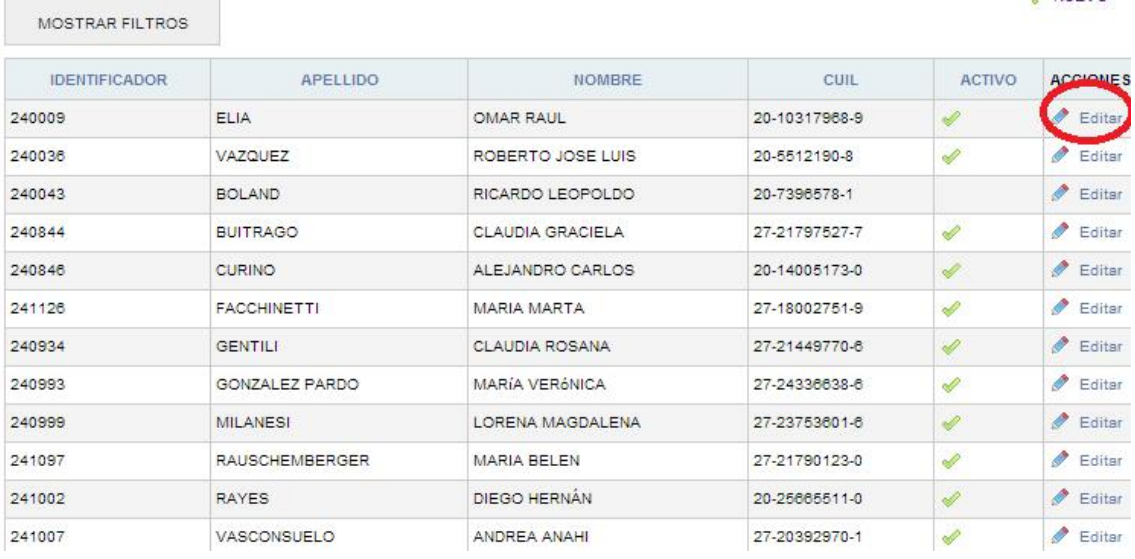

Aparecerá la siguiente pantalla, debemos recordar que una vez terminado de editar, debemos presionar en el botón "guardar".

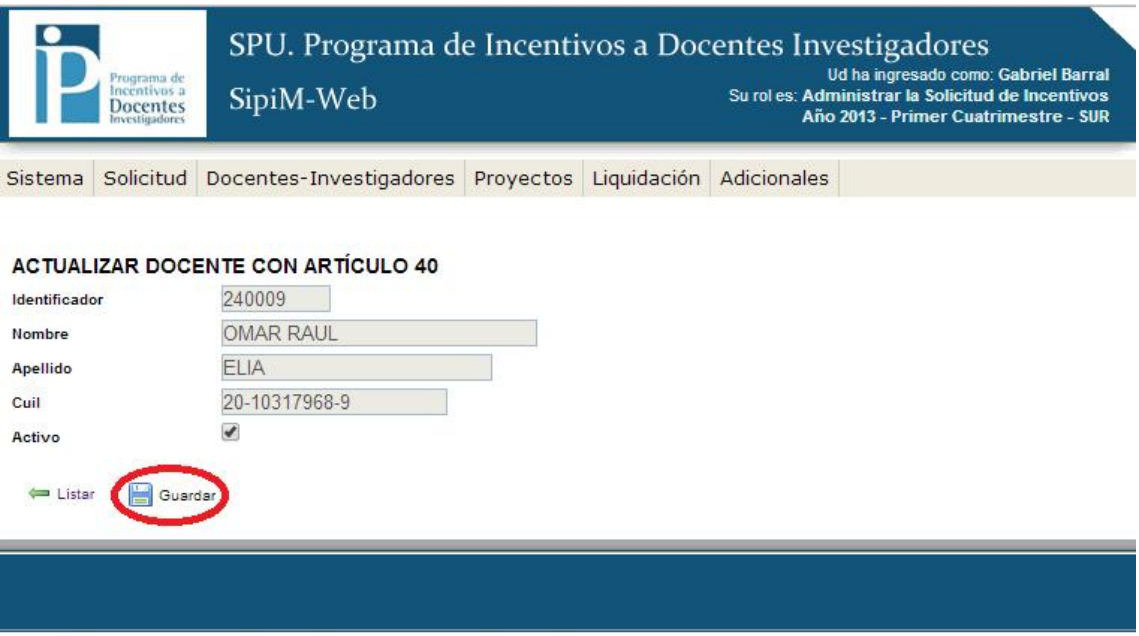

2014 SPU. Programa de Incentivos a docentes investigadores

& NUFVO